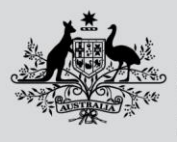

**Australian Government** 

**Department of Agriculture, Fisheries and Forestry** 

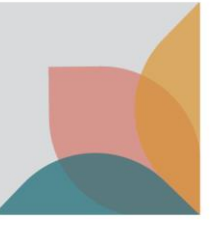

# How do I use Quick Search?

*This task card demonstrates how to perform a Quick Search within the BICON web.*

### **Search for Commodity**

From the BICON web homepage, select the **Quick Search** tab and enter the common name for the commodity that you wish to import in the **What are you importing?** text box. For example: shells, bag, veterinary therapeutic, cat, pet food. Select **Search**.

*TIP: Select Advanced search to refine additional fields.*

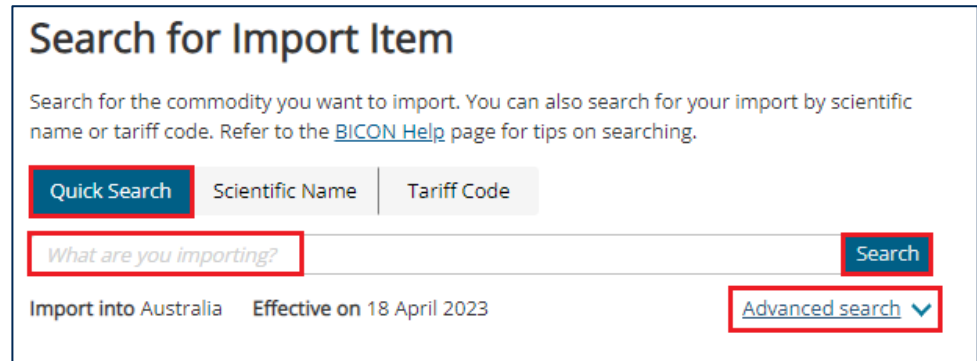

## **View Results**

BICON will present a list of cases that match your search criteria. Review the case names and descriptions to determine the most appropriate case.

*NOTE: BICON may not store specific names such as product names, animal breeds, or trademarked names for all cases.*

If your search returns No Results Found, make your search terms more general.

Change the **Results per page** dropdown to view more/less results per page.

#### Cases with Changes

Cases displaying Changes next to the case name indicates that this case was subject to recent changes. Select the Changes hyperlink to view a summary of the changes.

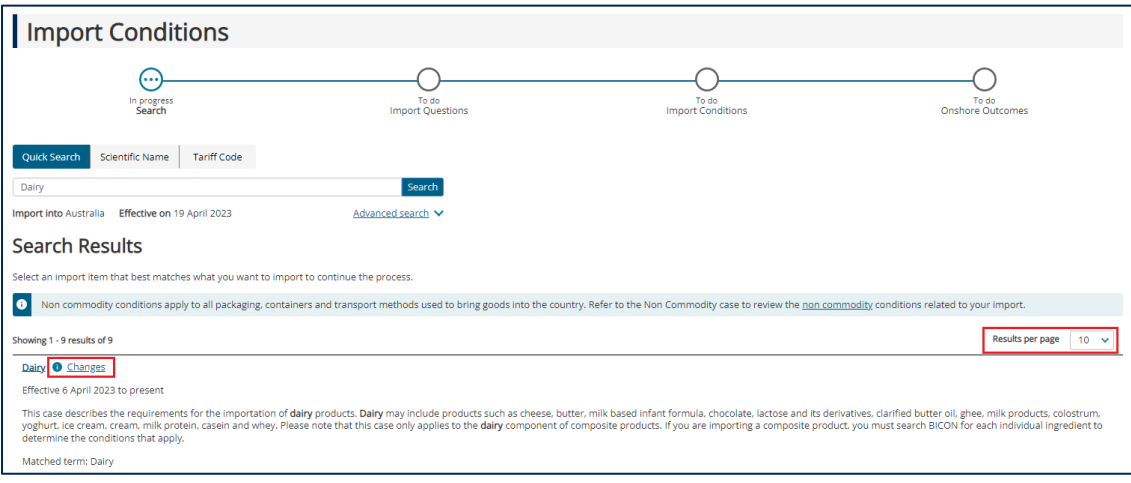

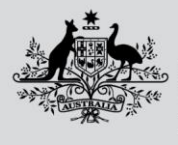

**Australian Government** 

**Department of Agriculture, Fisheries and Forestry** 

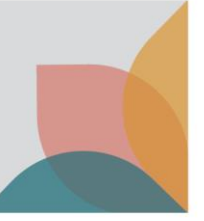

#### Cases with Alerts

A case displaying Alerts identifies a biosecurity alert is current for this case. Select the Alert hyperlink to view the alert.

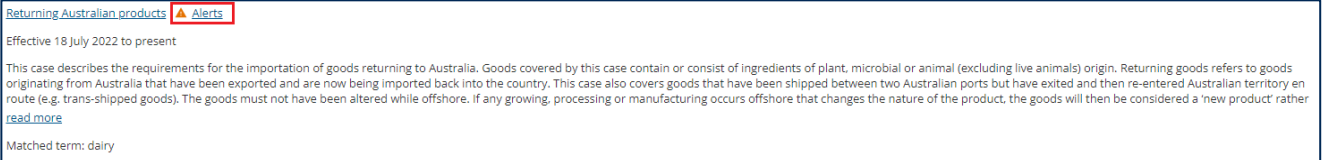

# **Select Case**

Once you have determined the most appropriate case, select the case name hyperlink to proceed in determining your import scenario and viewing the import conditions.

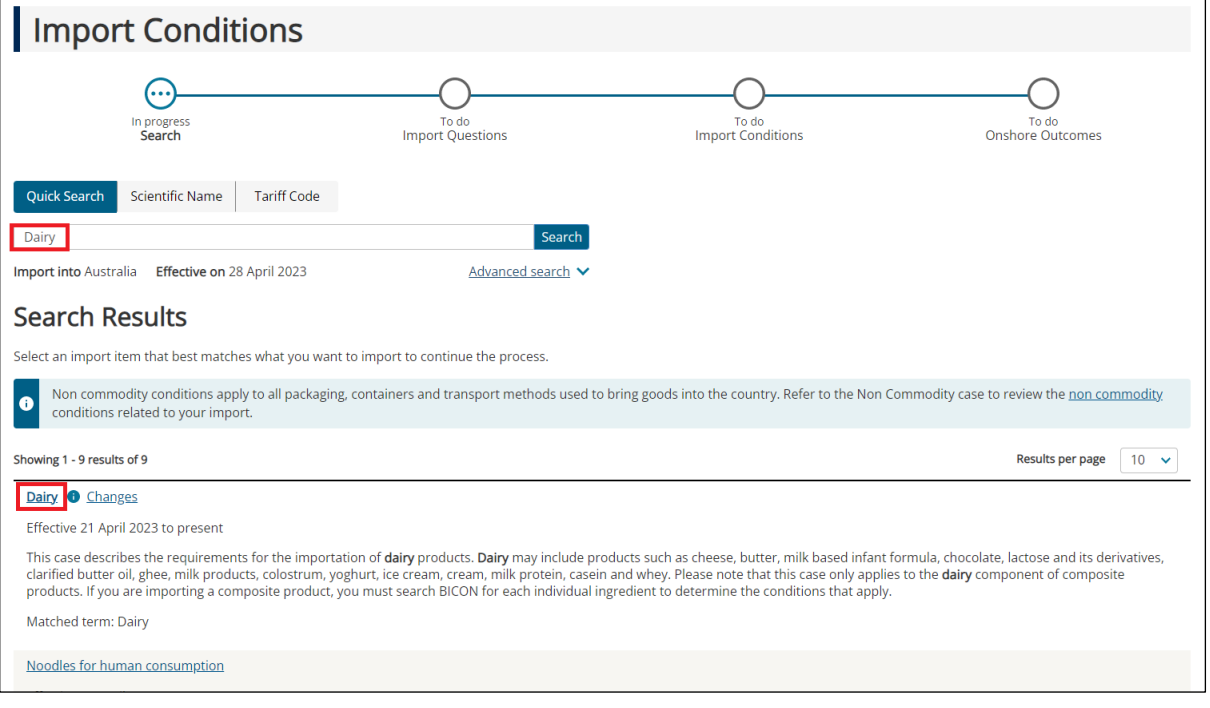